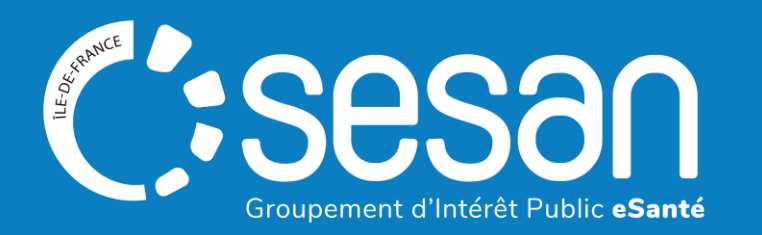

# Webinaire ViaTrajectoire - Prescripteurs EHPAD vers les Unités de Soins Palliatifs Approfondissement

**CORPALIF & SESAN – 26 janvier 2024**

## Sommaire

#### **1│ Rappel du contexte**

#### **2│ Démonstration**

- o Approfondissement de l'utilisation des tableaux de bord
	- **Focus orientation**
	- **Focus volet médical**
	- **Focus volet de soins et projet**
- o Comment créer un compte
- o Comment exploiter les données de ViaTrajectoire

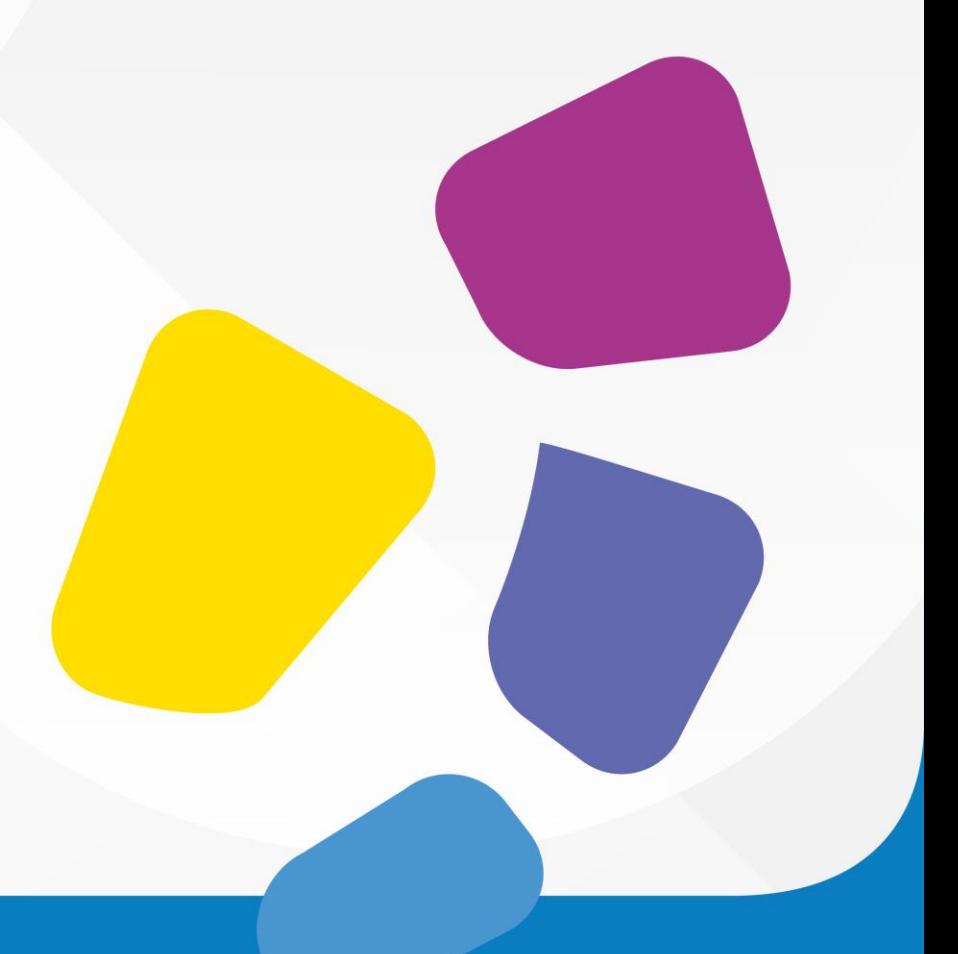

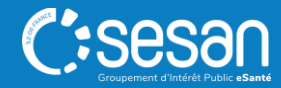

### **Fonctionnement du webinaire**

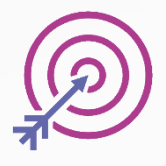

Session d'une durée de 1H.

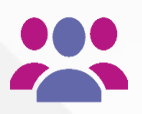

Aujourd'hui : 21 participants inscrits, bienvenue !

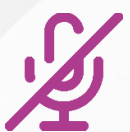

L'utilisation de votre microphone n'est pas requise.

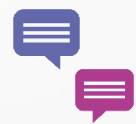

Posez vos questions via le tchat

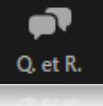

Lever la main

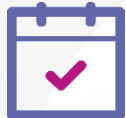

.

En fin de session : à vous la parole !

- Lever la main pour prendre la parole
- Qu'avez-vous pensé de ce Webinaire ?

Un sondage de satisfaction vous est adréssé à la fin de la session dans le chat.

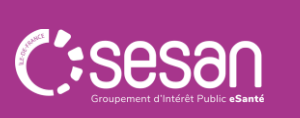

# Rappel du contexte

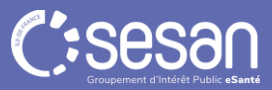

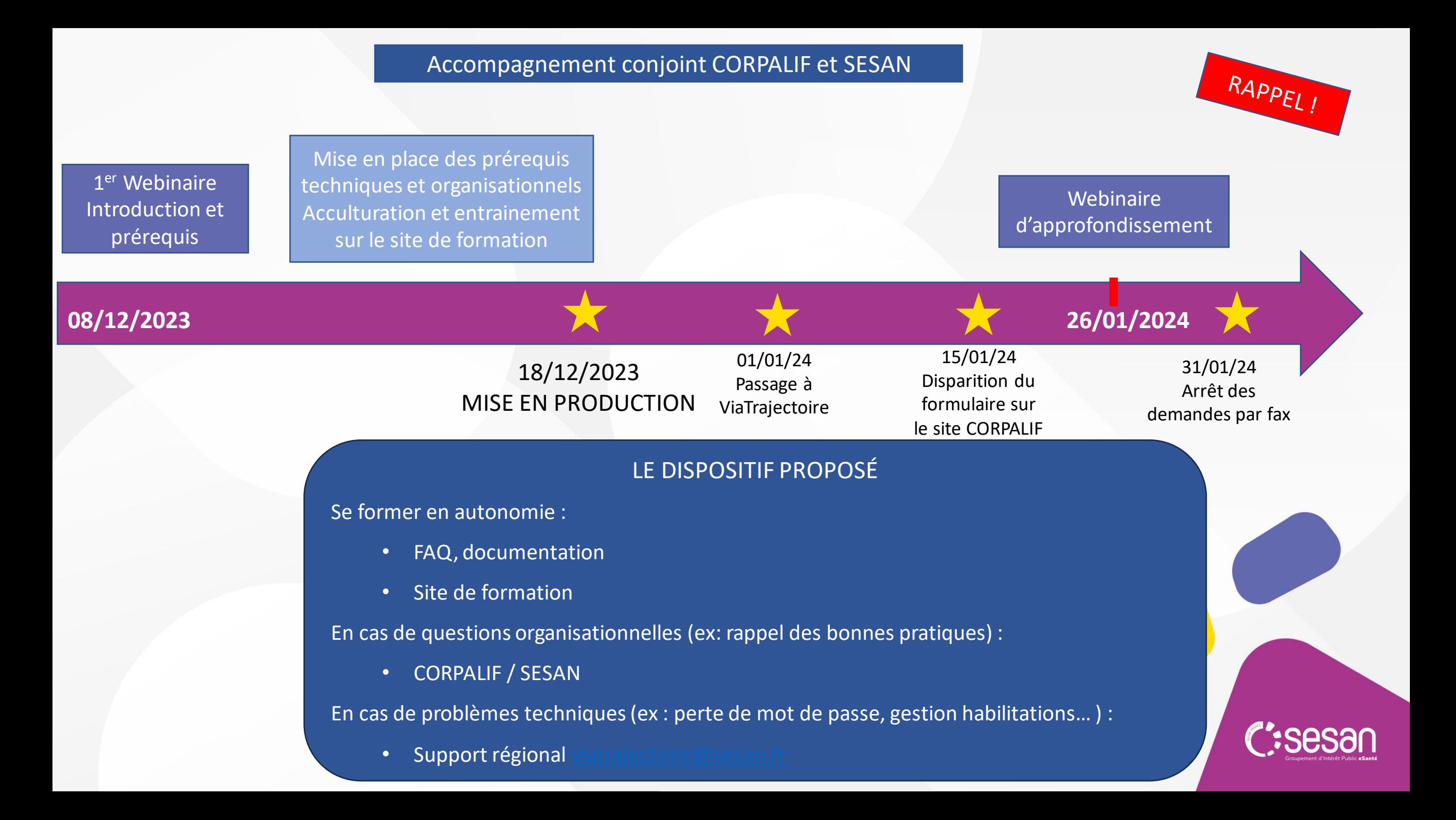

### **Un compte : quelles habilitations, quelles informations nécessaires ? EHPAD**

- **Profil : « Médecin Coordonnateur »**
	- Rédaction et validation (tous les volets) et envoi des demandes
- **Profil : "Gestionnaire non médical"**
	- o Accéder au volet médical en lecture et rédaction sur les autres volets
	- o Envoi des demandes

#### • **Profil : « Référent structure GA »**

- o Création des comptes, des habilitations et mise jour de la structure
- $\rightarrow$  Informations à transmettre votre Référent ou au Support régional : [viatrajectoire@sesan.fr](mailto:viatrajectoire@sesan.fr)

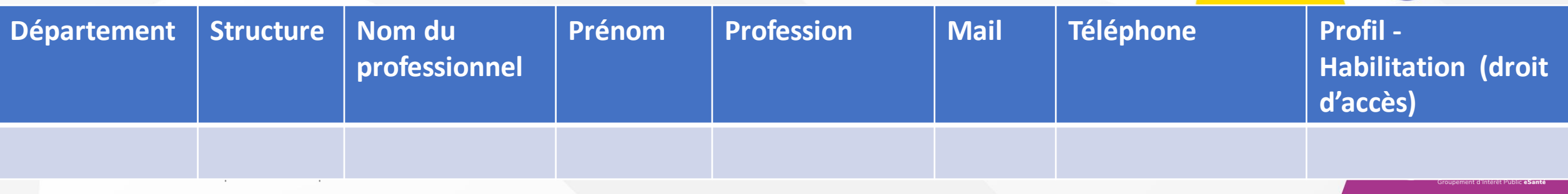

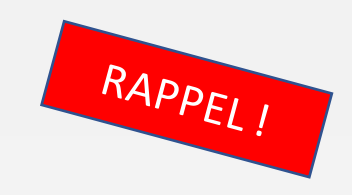

## **Les évolutions depuis le 18 décembre**

#### Symptômes remarquables pour les unités de soins palliatifs

□ Douleur non contrôlée

Angoisse majeure

□ Dyspnée intense

□ Risque de détresse respiratoire

□ Trouble neuropsychique

 $\Box$  Confusion

□ Nausées, vomissements

□ Syndrome occlusif

Risque hémorragique

□ Syndrome dépressif

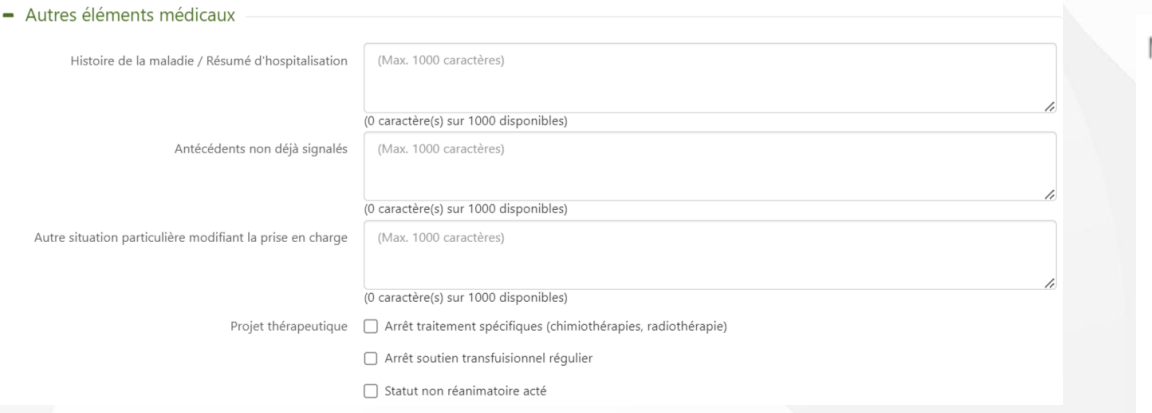

#### • **Modification des comorbidités** • **Ajout d'un bloc spécifique pour les USP**

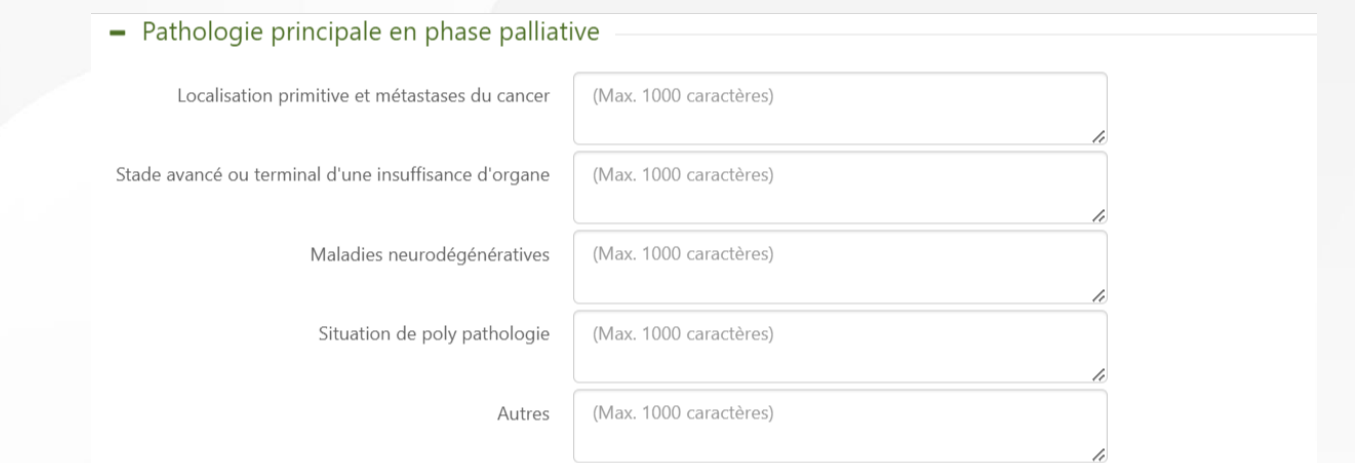

#### • **Ajout d'un item dans Projet thérapeutique** • **Ajout d'un item dans Traitement et Mode d'administration**

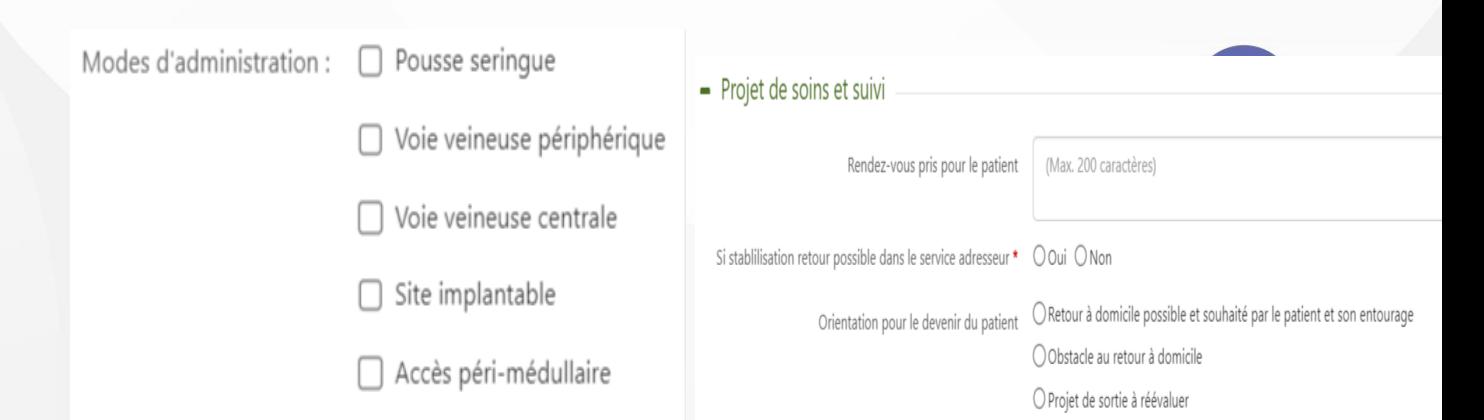

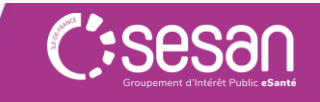

# Approfondissement de l'utilisation des tableaux de bord

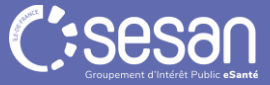

## **Création d'un dossier**

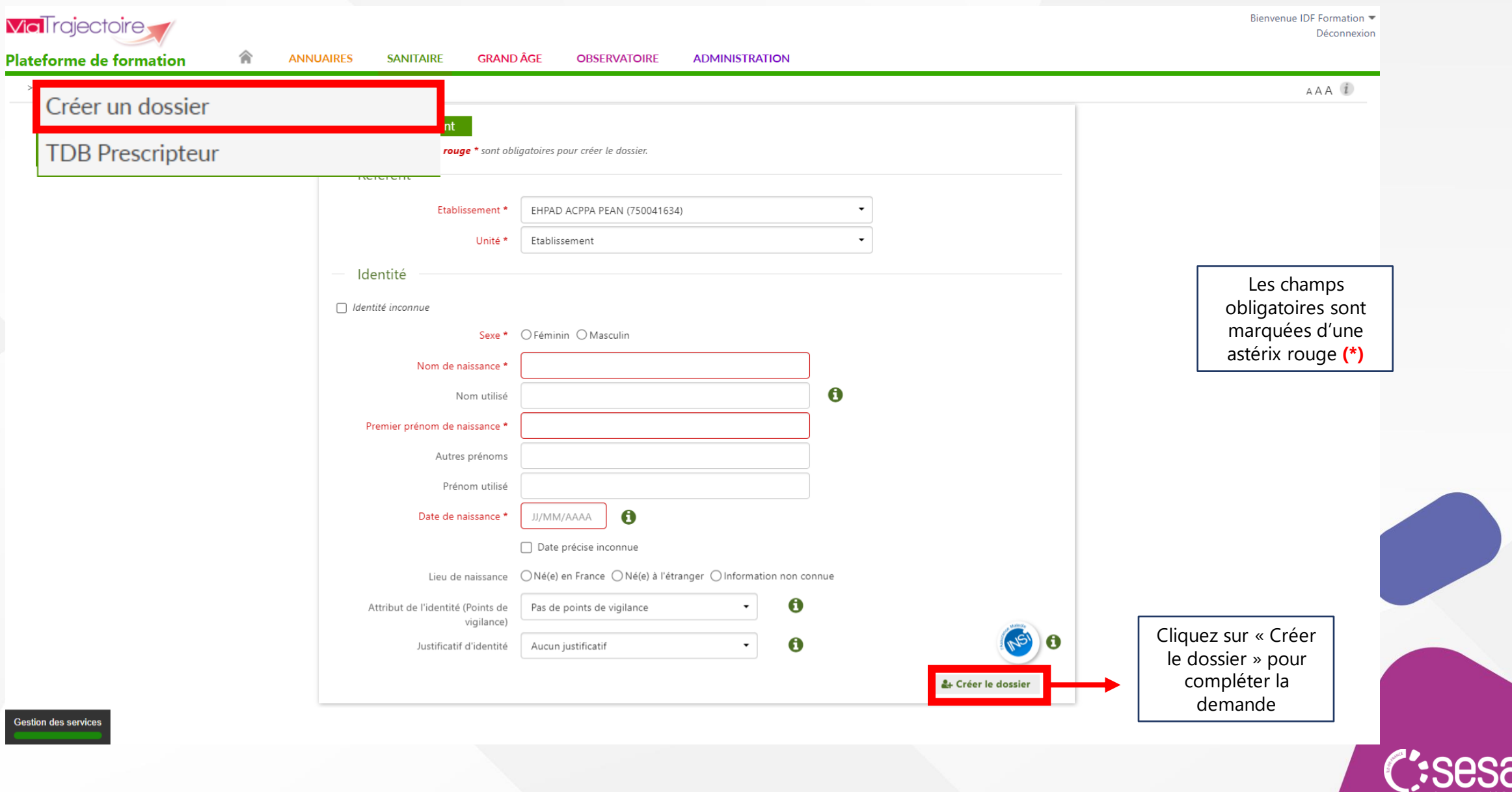

## **Tableau de bord prescripteur**

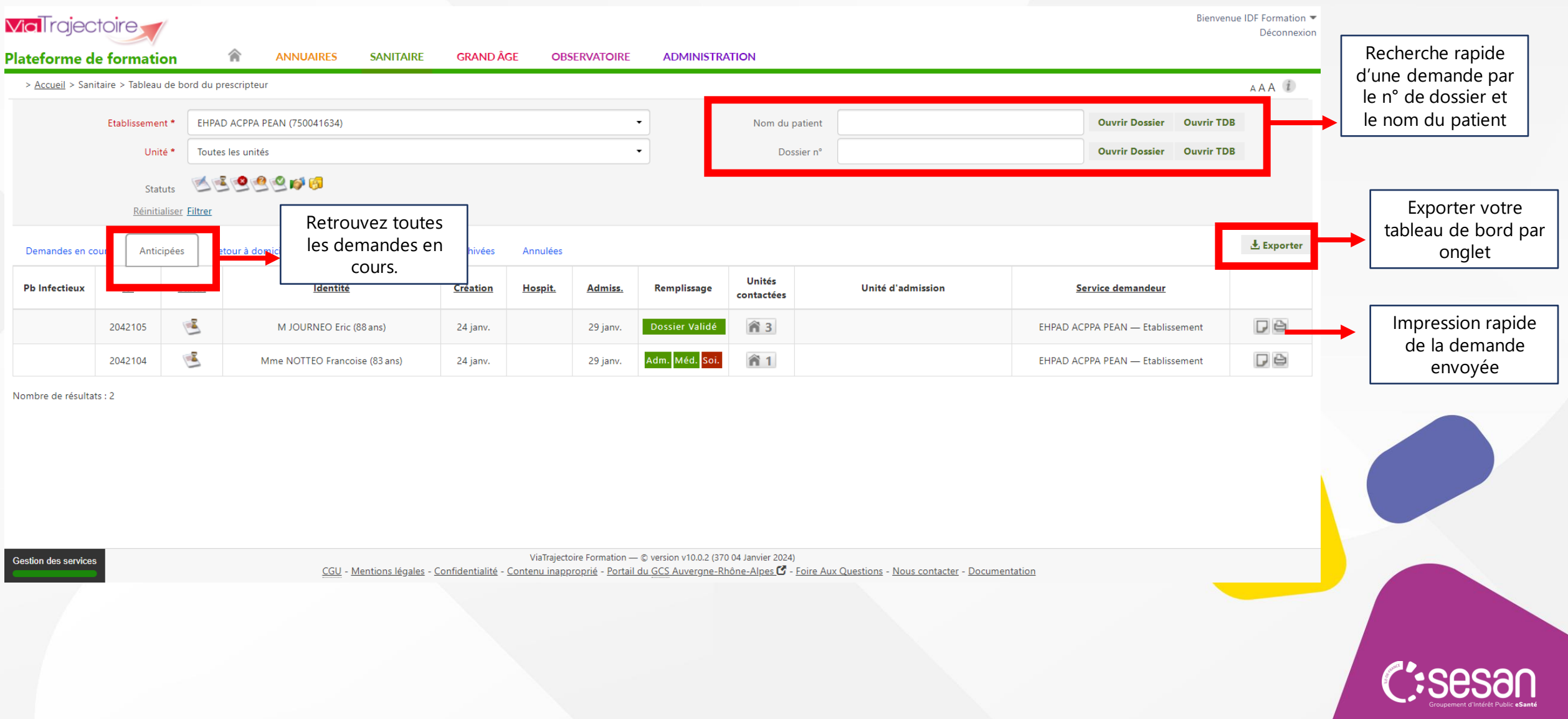

### **Focus sur les statuts**

Ces pictogrammes permettent de connaître l'état d'avancement du dossier. Ils évoluent tout au long du processus de traitement du dossier.

Signification des statuts :

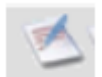

Demande d'admission en cours de rédaction

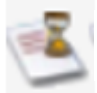

Demande d'admission en attente de réponse

Demande d'admission refusée

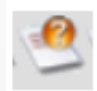

Demande d'admission en ayant reçu un accord de principe

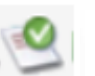

Demande d'admission acceptée

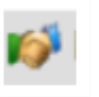

Accord confirmé – dossier d'admission à compléter pour l'admission

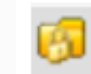

Demande d'admission finalisée – Patient admis

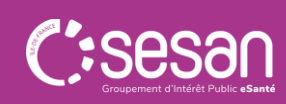

### **Sélectionner une pathologie – Exemple des soins palliatifs**

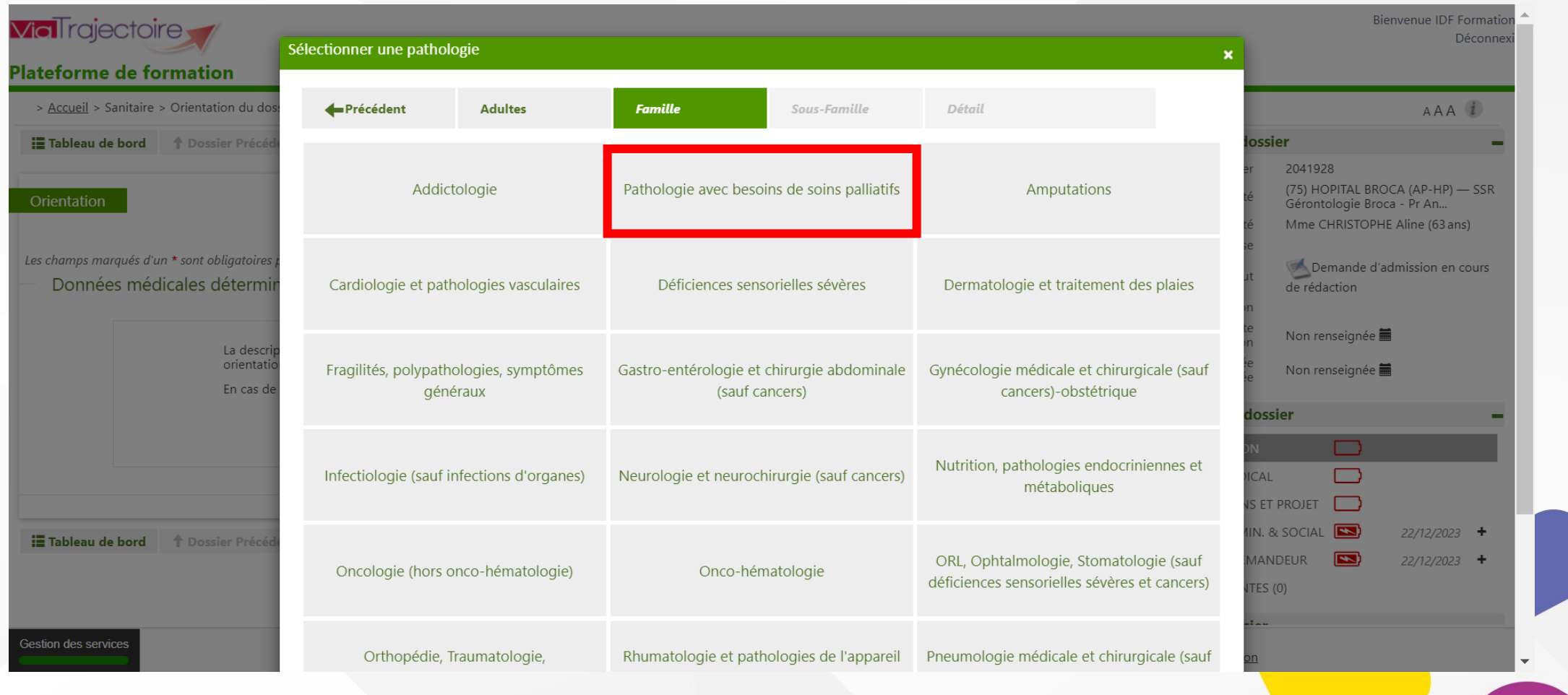

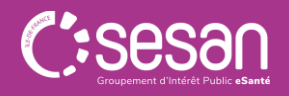

### **Focus sur les sous-familles de pathologies**

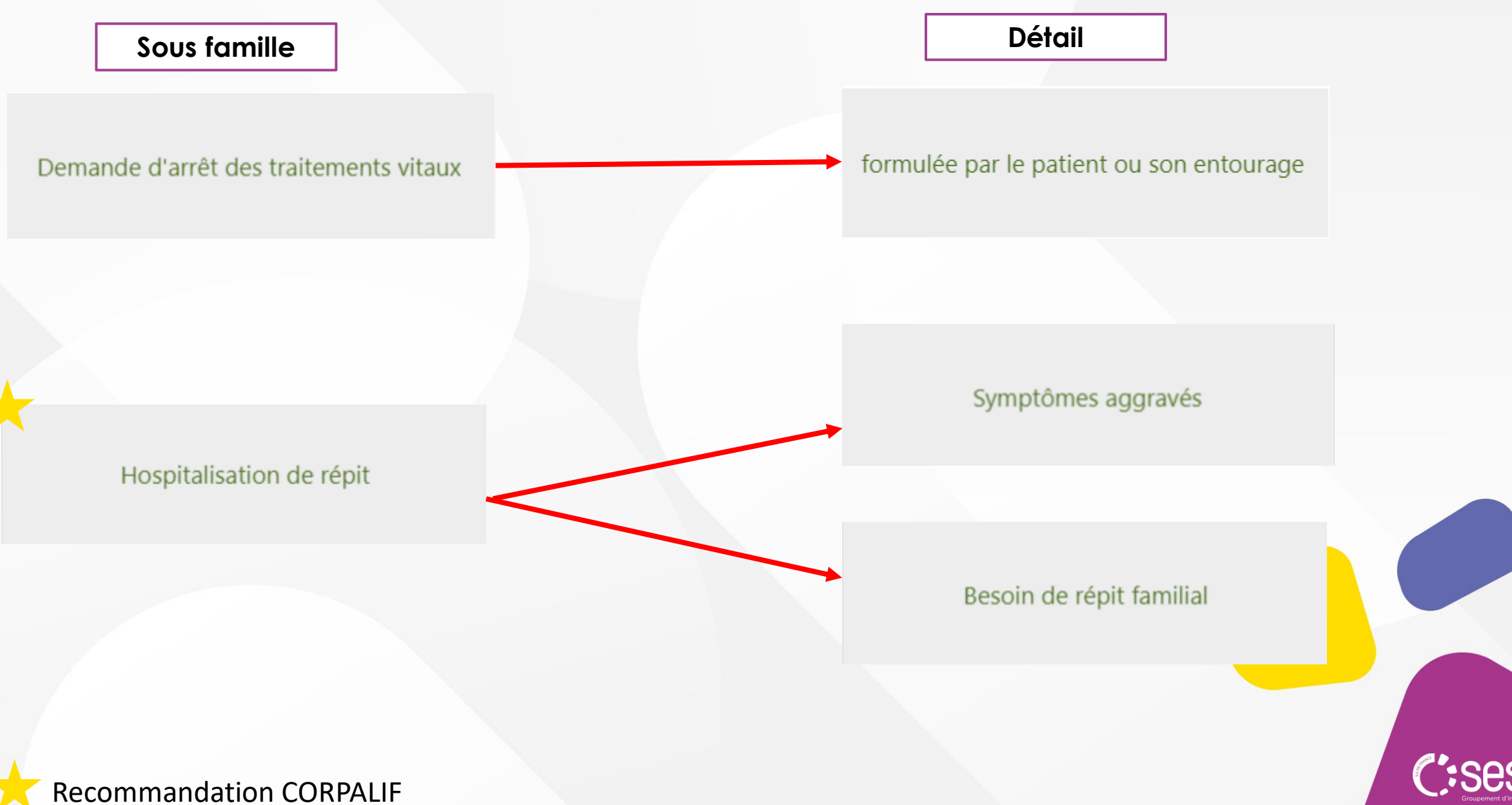

### **Focus sur les sous-familles de pathologies**

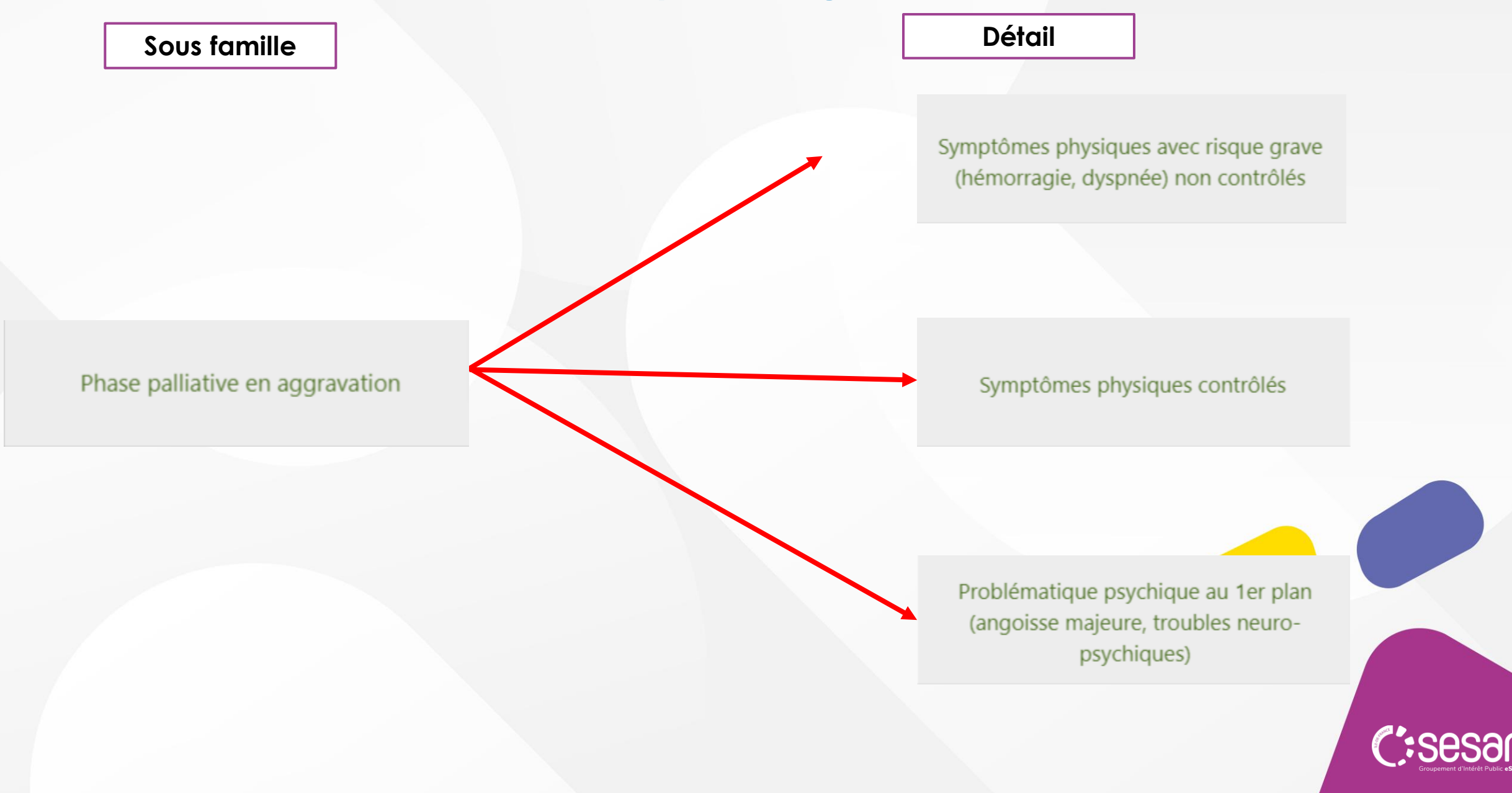

### **Focus sur les sous-familles de pathologies**

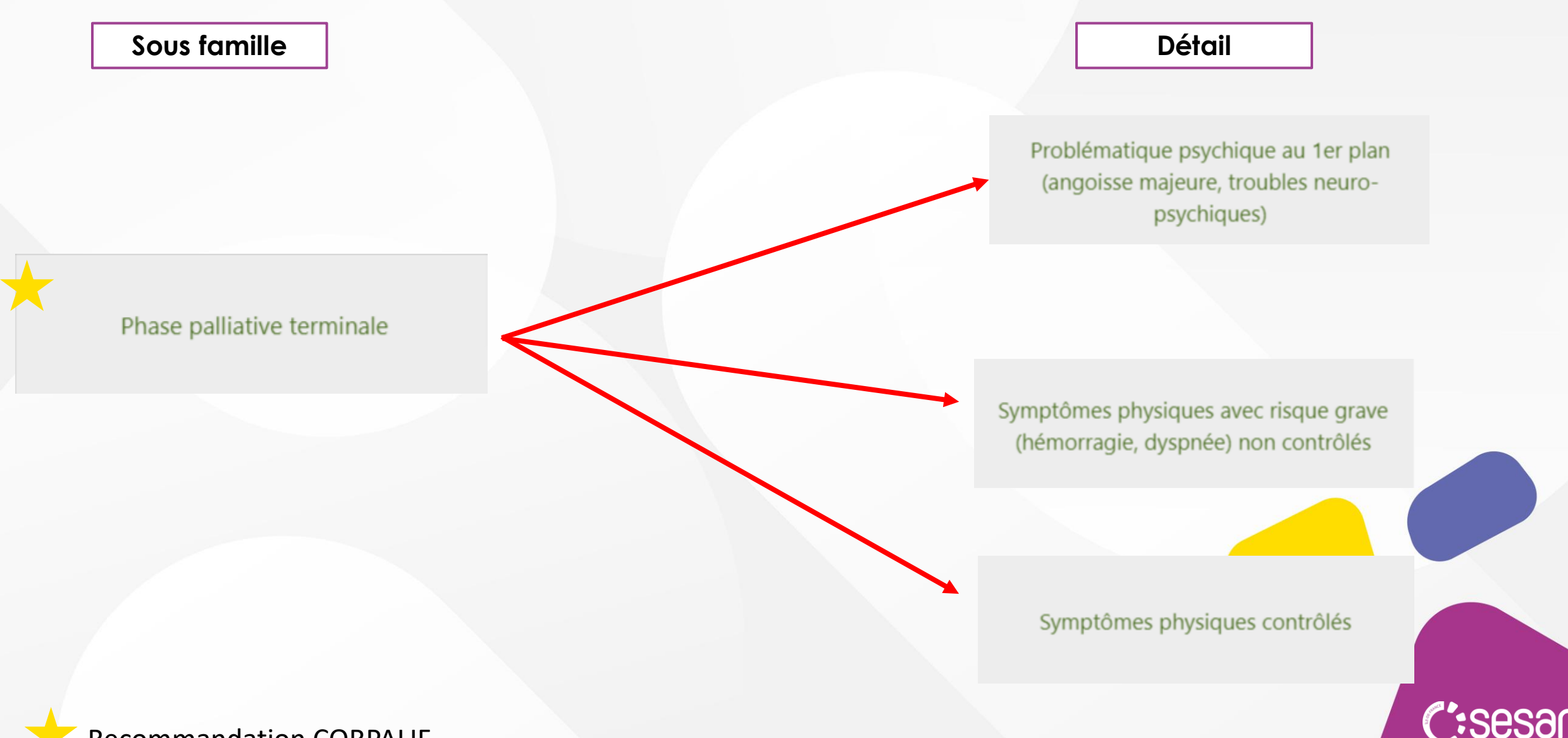

Recommandation CORPALIF

#### **Focus sur le volet orientation**

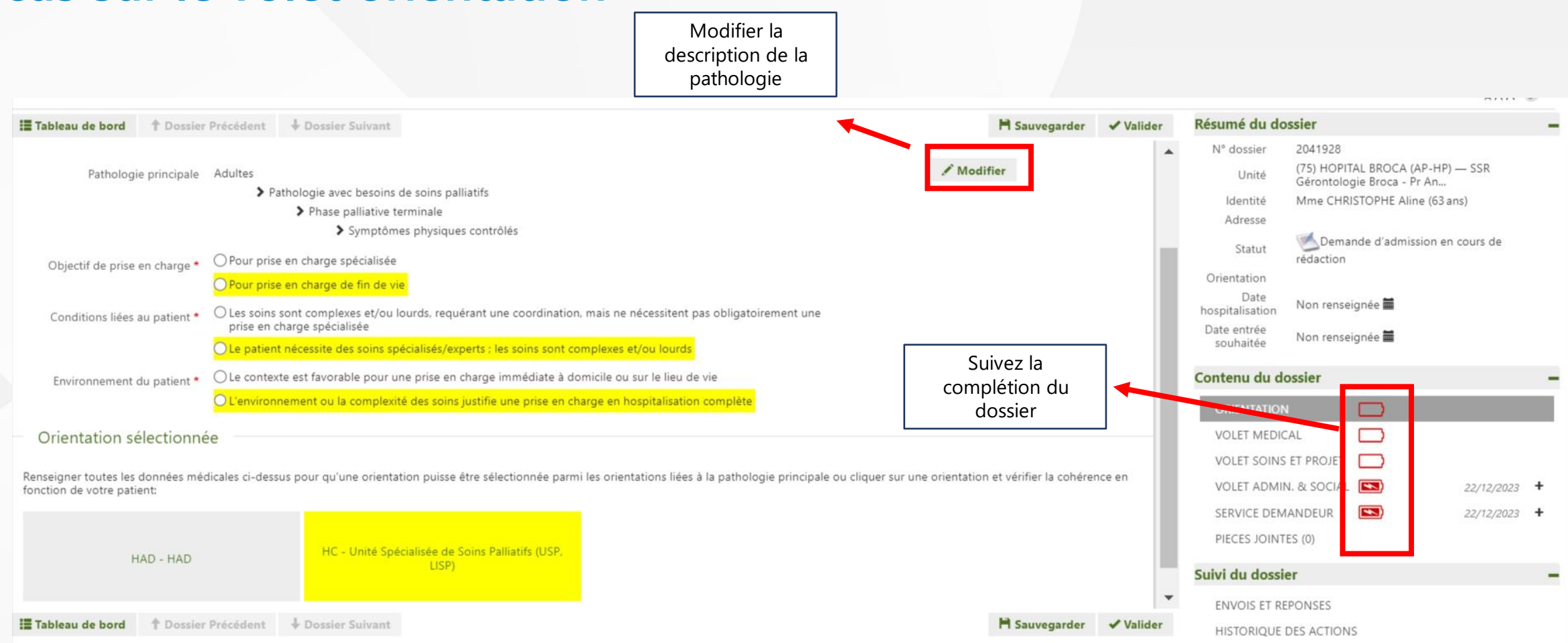

*Astuce: il est possible de directement sélectionner l'orientation Unité Spécialisée de Soins Palliatifs. Les critères d'orientation seront préindiqués par un surlignage jaune.*

### **Focus volet médical 1/3**

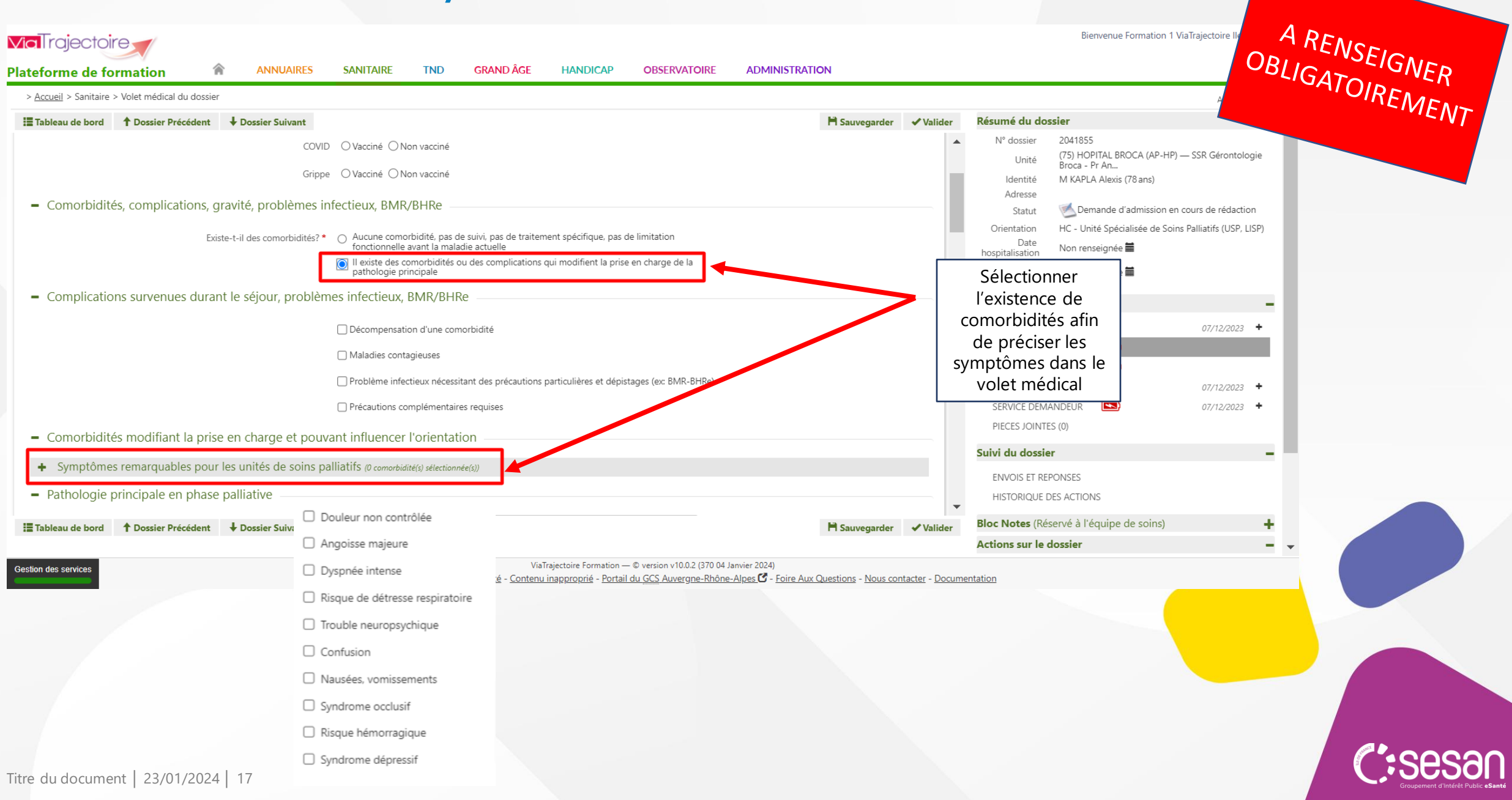

## **Focus volet médical 2/3**

#### - Pathologie principale en phase palliative

۰

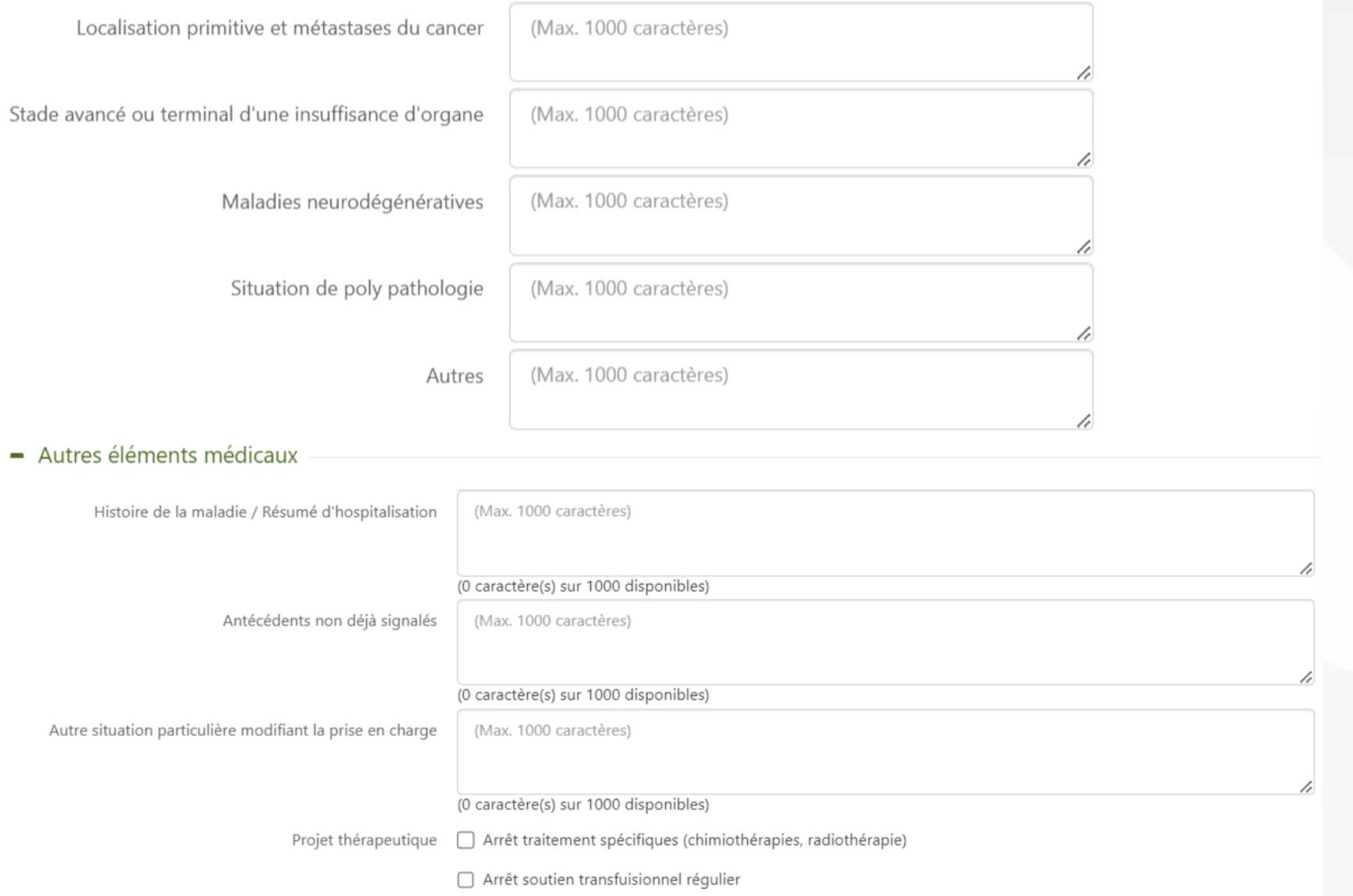

C:se

Statut non réanimatoire acté

### **Focus volet médical 3/3**

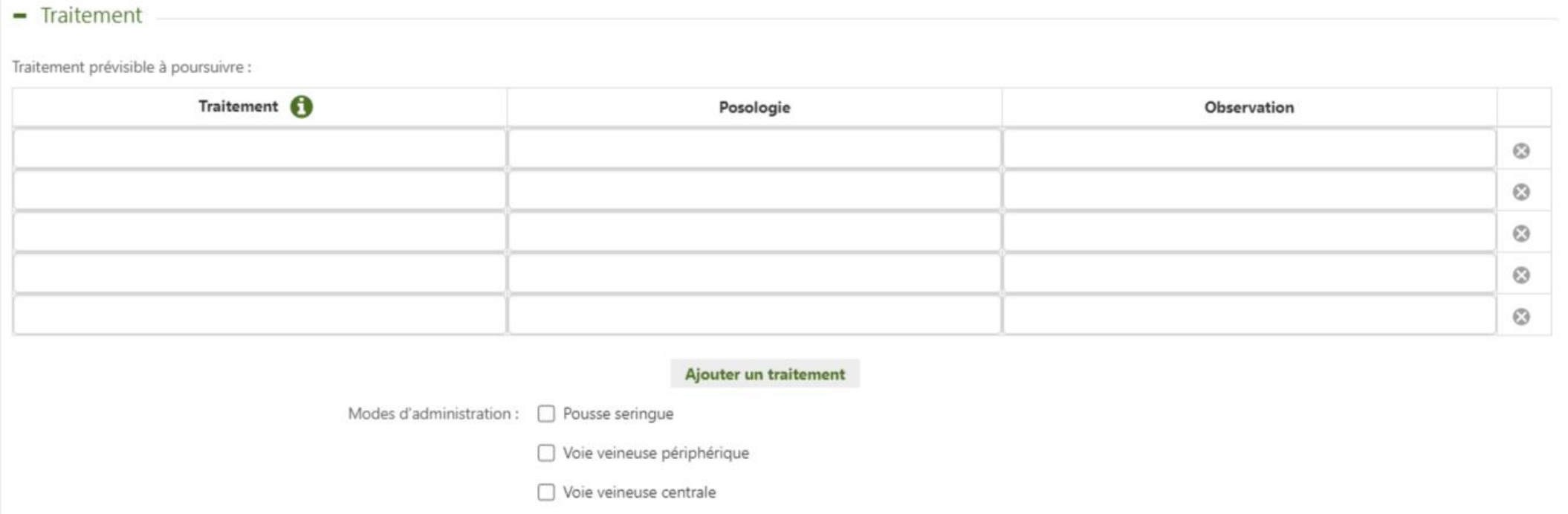

 $\Box$  Site implantable

Accès péri-médullaire

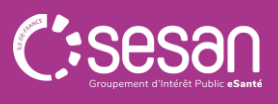

## **Focus volet soins et projet**

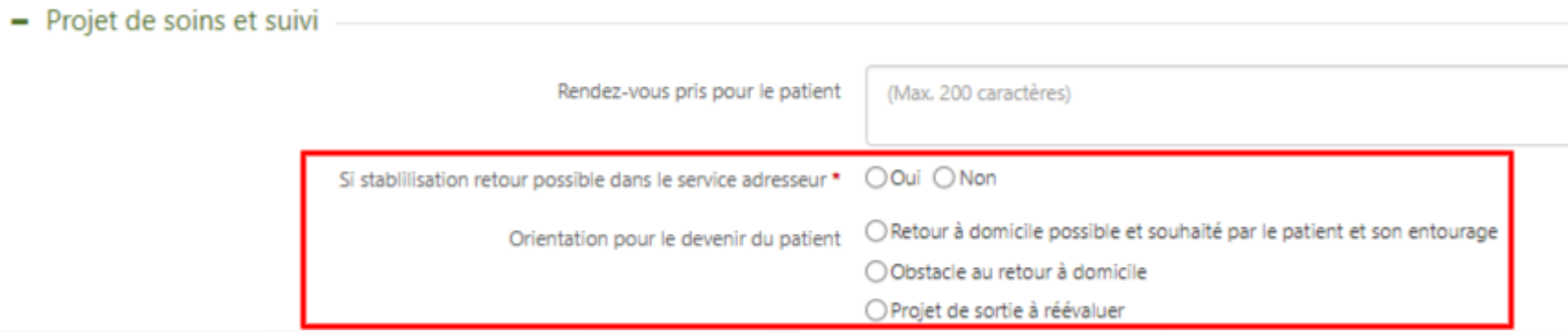

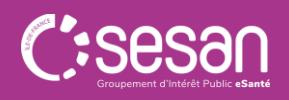

### **Focus volet administratif et social 1/2**

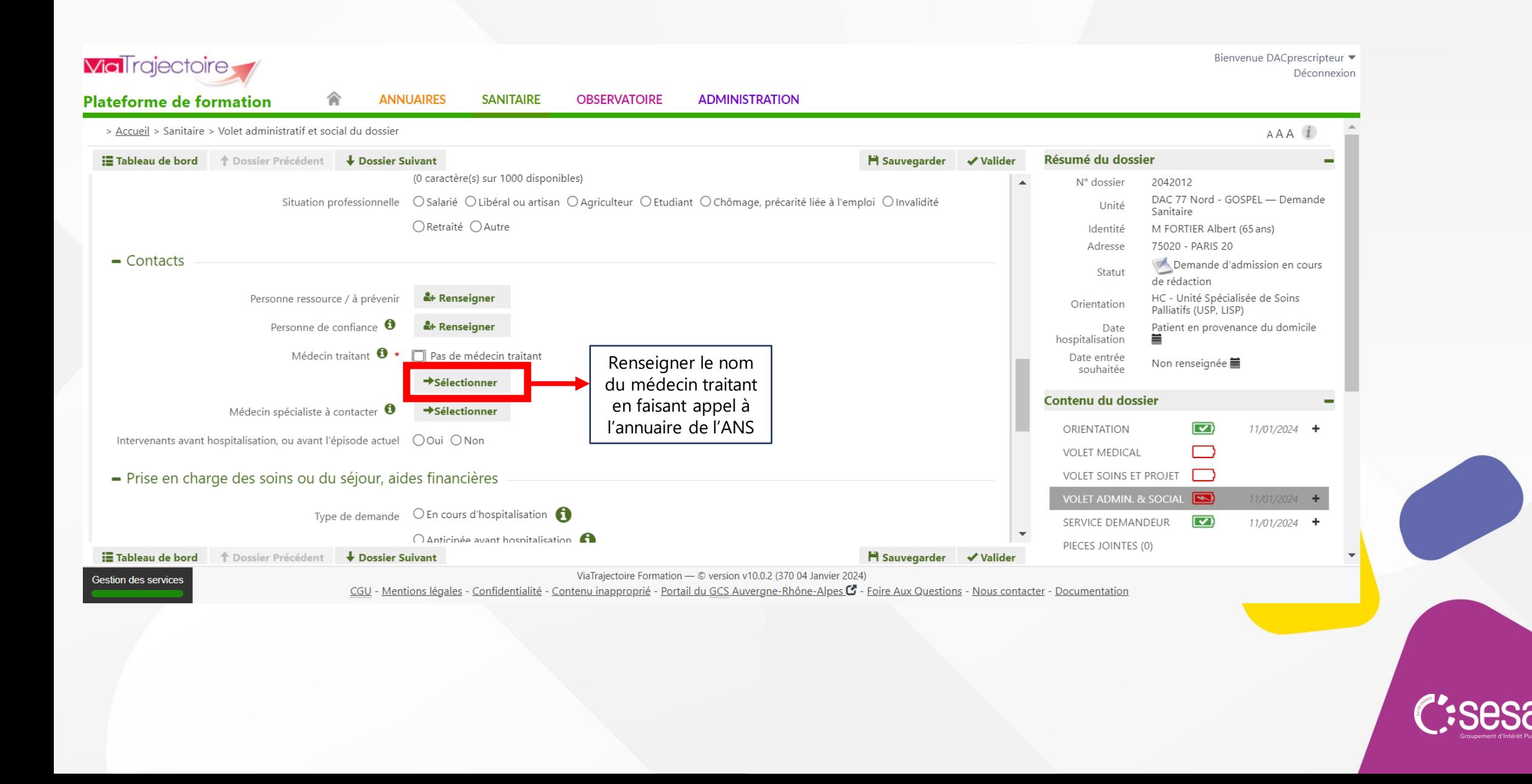

### **Focus volet administratif et social /2**

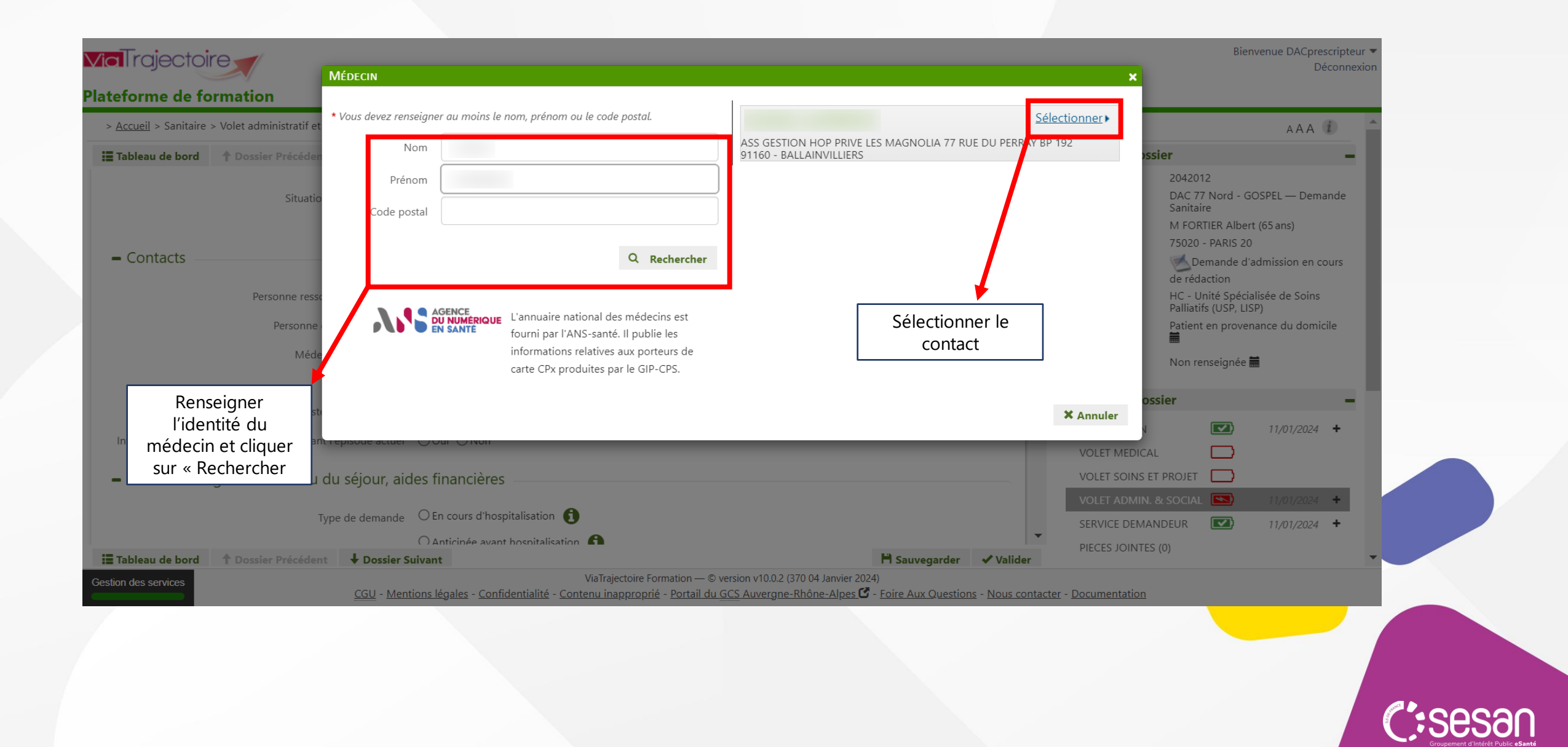

#### **Focus envoi de la demande**

Structure

AP-HP)

HOPITAL BRETONNEAU

MAISON MEDICALE

JEANNE GARNIER

**HOPITAL PRIVE** 

COGNACQ-JAY

GROUPE HOSP. STE

PERINE - CHARDON

LAGACHE - ROSSINI

Unité Soins Palliatifs-

**BRETONNEAU - Dr** WOLMARK

Unité de Soins

Unité de Soins

Unité de Soins

Palliatifs Jeanne

Palliatifs

palliatifs

Gatineau

**HOPITAL** 

HC - Unité Spécialisée de Soins

HC - Unité Spécialisée de Soins

HC - Unité Spécialisée de Soins

HC - Unité Spécialisée de Soins

Palliatifs (USP, LISP)

Palliatifs (USP, LISP)

Palliatifs (USP, LISP)

Palliatifs (USP, LISP)

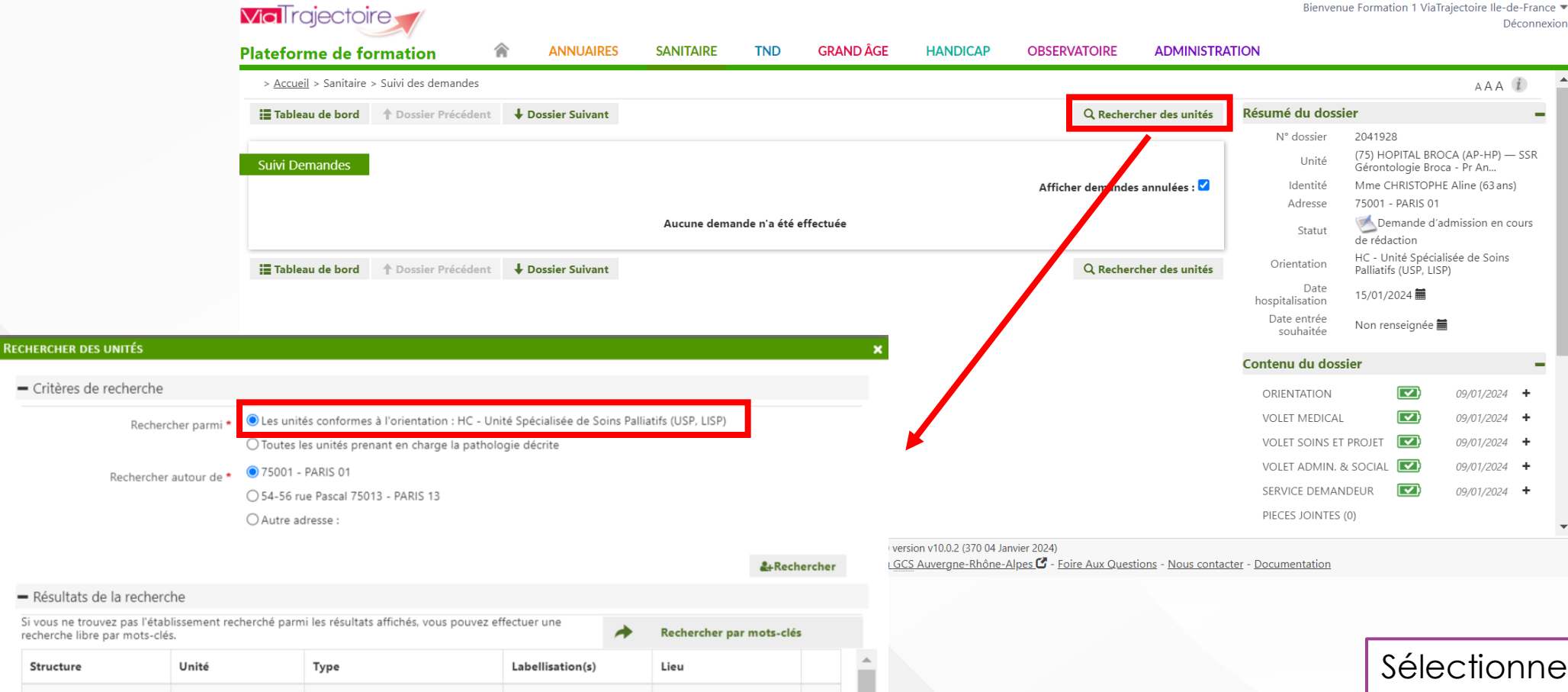

Sélectionner les critères de recherche souhaitées. Une fenêtre s'ouvre et affiche les résultats par proximité géographique. Cliquer sur l'unité souhaitée puis sur « Sélectionner »

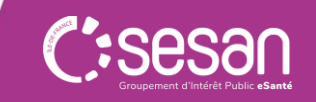

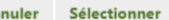

 $\Box$ 

 $\Box$ 

75018 PARIS 18 - 3.42km

75015 Paris 15 - 4.02km

75015 Paris 15 - 4.29km

An

75016 PARIS 16 - 5.68km |

#### **Focus envoi de la demande**

CON

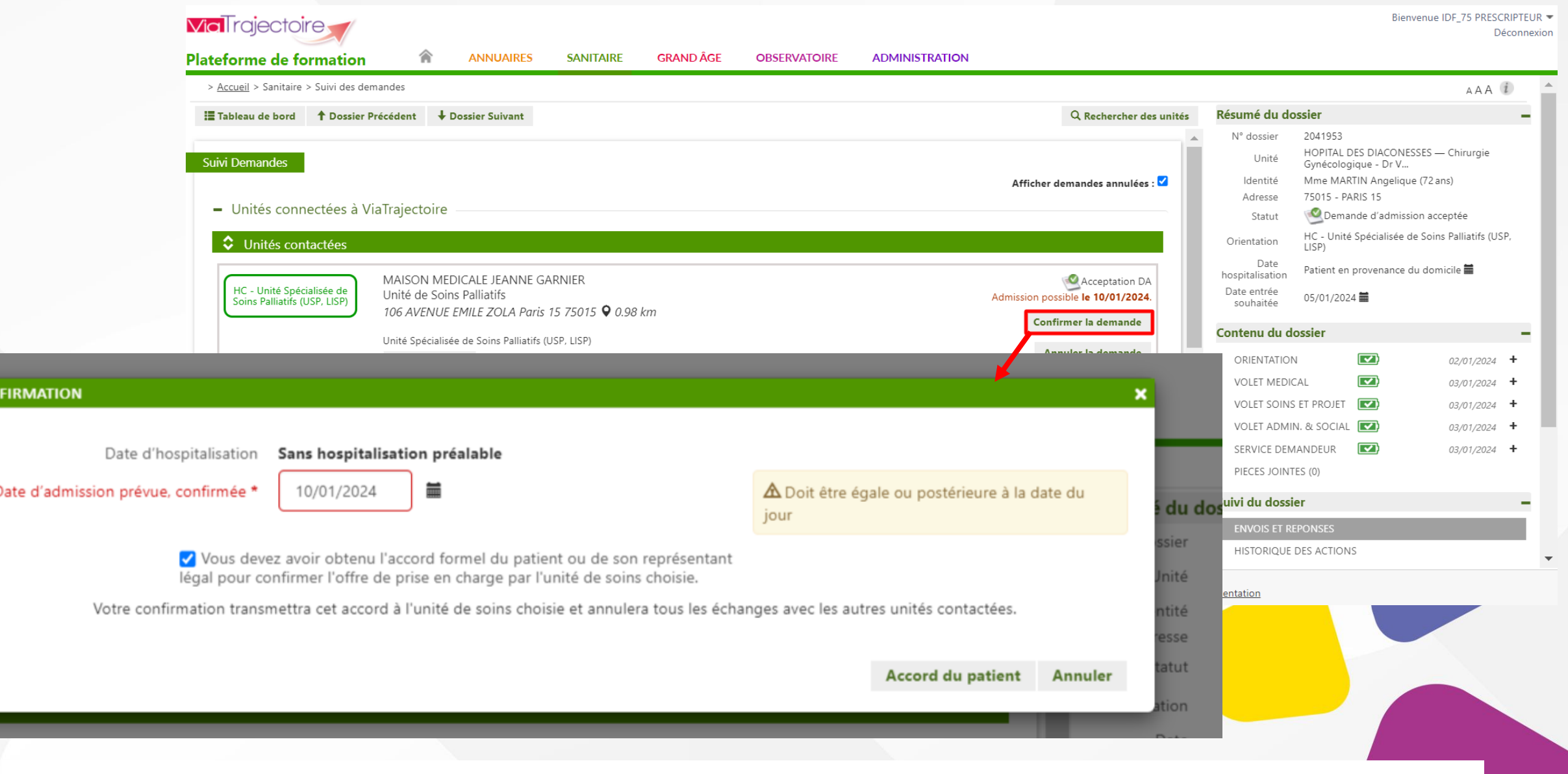

Il est possible de compléter les demandes sans les adresser vers les unités de soins palliatifs. Ceux sont des « demandes dormantes ».

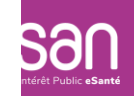

#### **Visualiser les réponses**

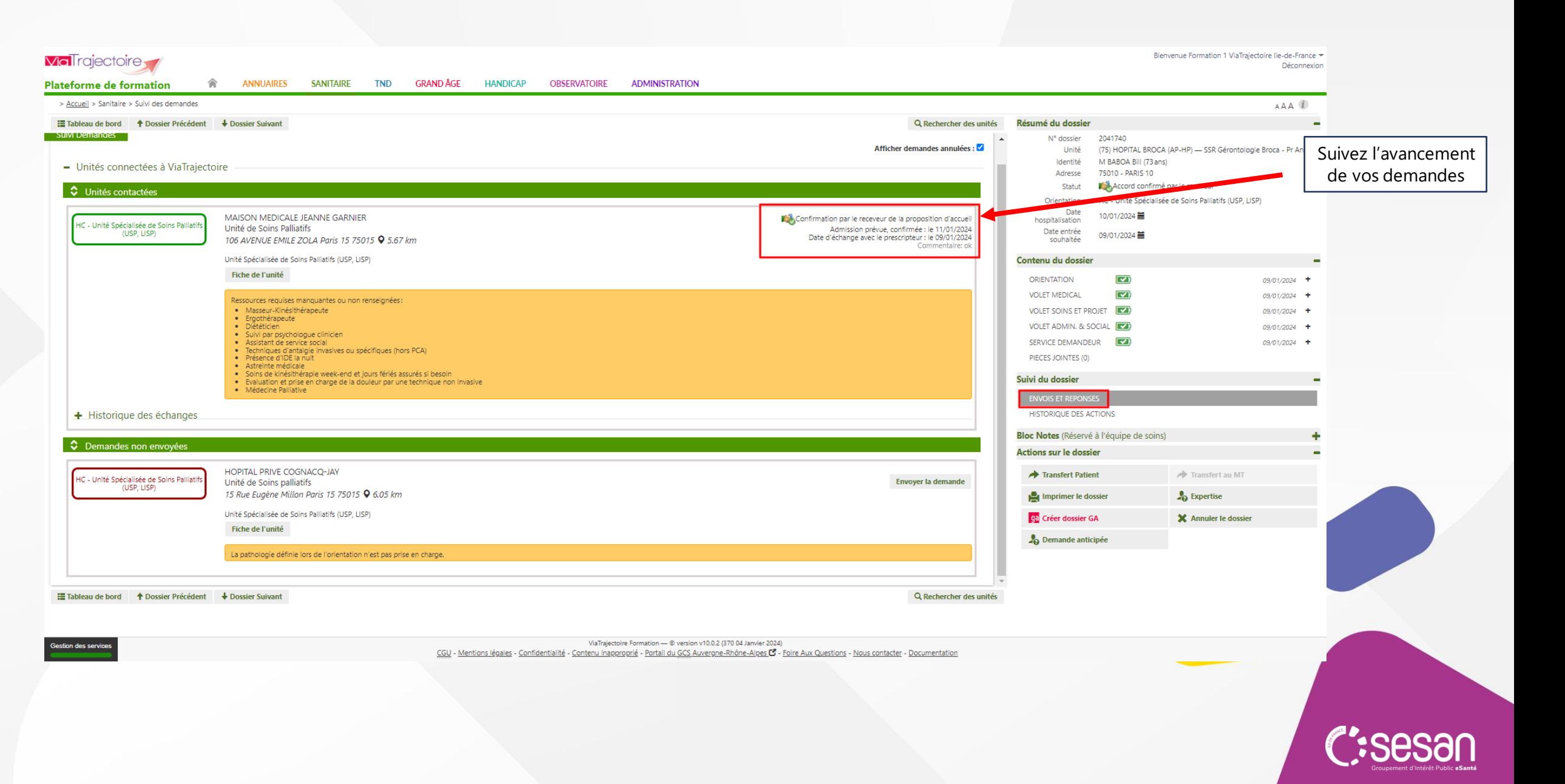

## **Utiliser la messagerie**

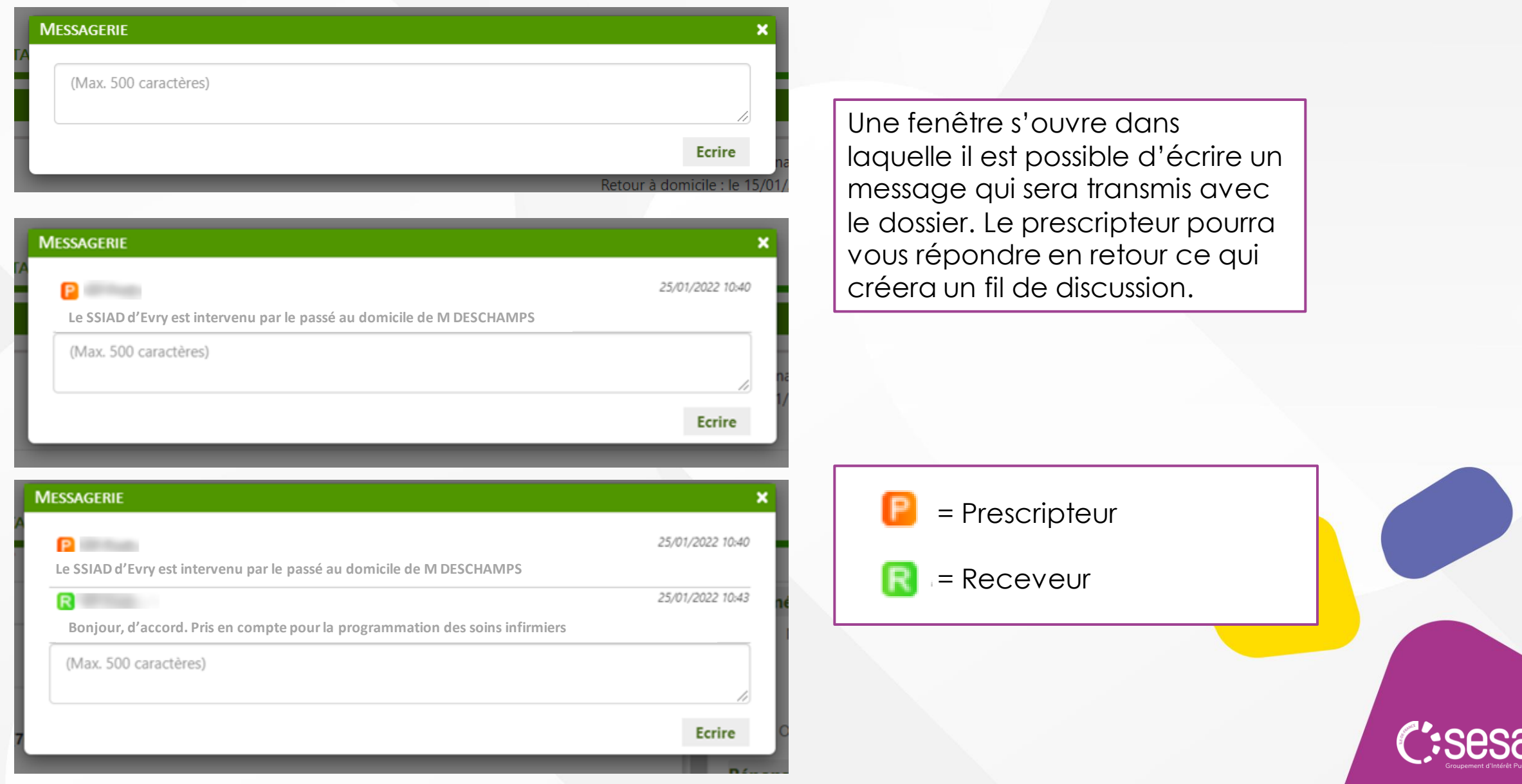

# Comment créer un compte ?

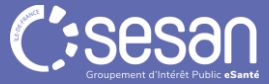

#### **Vial** rajectoire **ADMINISTRATION ANNUAIRES HANDICAP OBSERVATOIRE Annuaires** > Accueil **Ftablissements** Bienvenue dans l'espace professionnel Unités **◆Formation Utilisateurs** (professionnels de santé, professionnels de soins, professionnels du domait **Comptes et Habilitations** ViaTrajectoire est un outil d'aide à l'orientation à certains moments du parcours Mes référents Documentation Il est conçu pour identifier rapidement les établissements ou services disposant au compte

techniques requises pour prendre en compte les spécificités de chaque personne et ce aussi bien dans les domaines sanitaire que médicosocial. Mais il ne peut en aucun cas se substituer à l'expertise partagée de chaque personne avec l'équipe médicale et les responsables des établissements ou structures qui l'accompagnent ou le prennent en charge.

Les propositions d'orientation sont faites en fonction des lois et décrets régissant les domaines sanitaires et médico-sociaux, des ressources déclarées par les établissements ou services, et dans le respect des bonnes pratiques de soins recommandées par les sociétés savantes, la Haute Autorité de Santé et les agences nationales concernées (ANAP, ANESM...).

L'utilisation de ViaTrajectoire est soumise à des engagements décrits dans les Conditions Générales d'Utilisation que doit signer tout nouvel utilisateur.

En fonction de ses habilitations, et des politiques régionales, chaque professionnel peut :

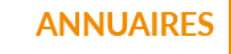

Rechercher les établissements et services en fonction de certains critères. Accéder aux fiches descriptives des établissements et services.

Pour se connecter au site de formation : cliquer ici.

Pour accéder à la documentation : cliquer ici.

#### Contact

En cas de difficulté d'utilisation ou de besoin d'information, accéder à la Foire Aux Questions ou contacter le support ViaTrajectoire du territoire concerné : cliquer ici.

#### Actualités

#### **INFORMATION SÉCURITÉ**

En cette période de cyber malveillance, nous vous recommandons de changer votre mot de passe très régulièrement afin de sécuriser vos accès.

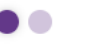

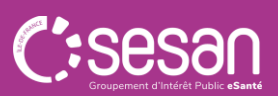

**Bienvenue** 

#### **Rechercher un utilisateur**

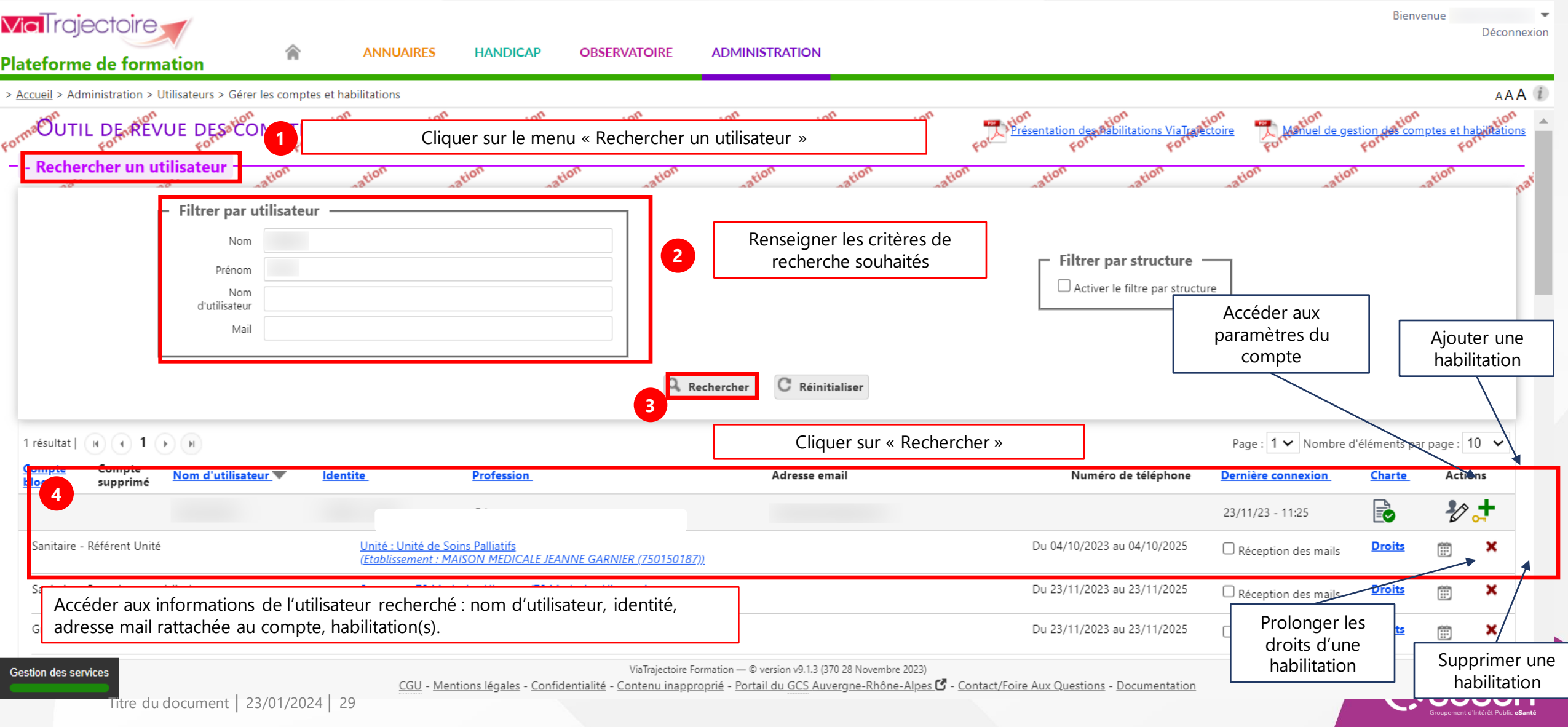

#### **Créer un utilisateur**

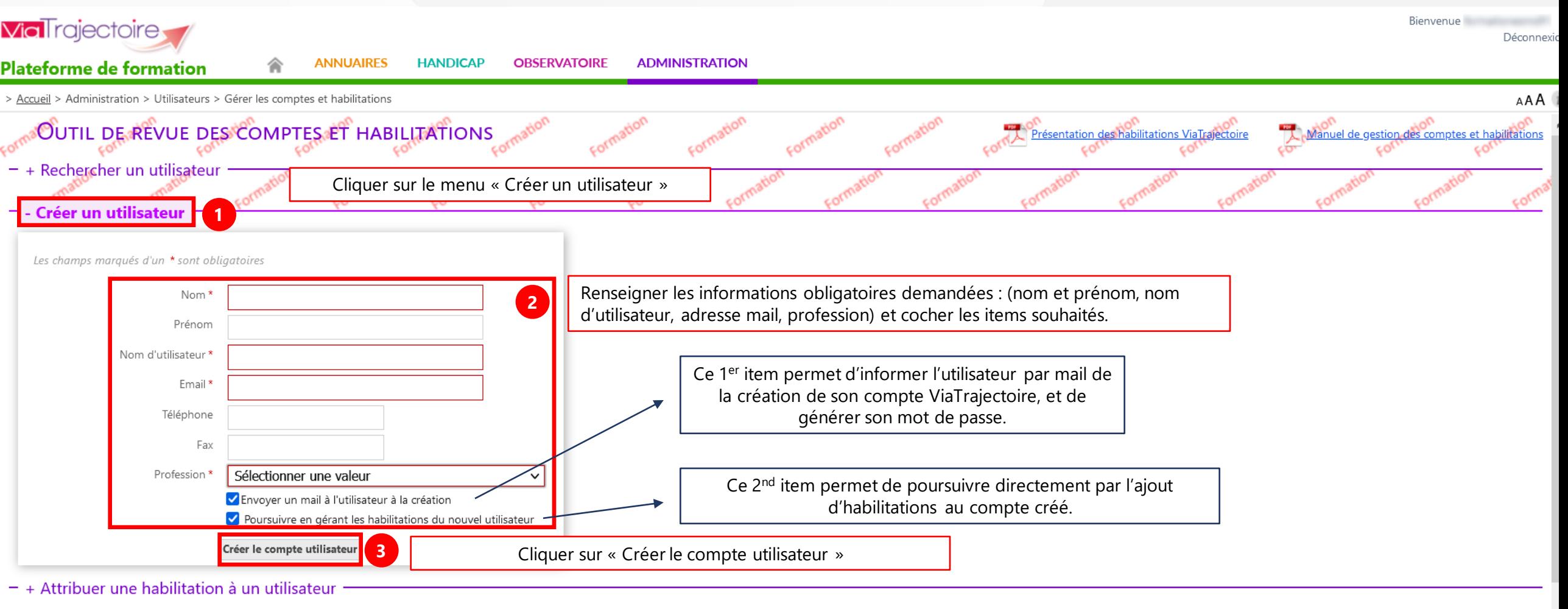

. Effectives use serve des behiltetiers deux vetre établisseme

ViaTrajectoire Formation - © version v7.1.4 (370 1 Septembre 2021)

CCII. Mantiana léantae. Comhdantialité. Contanu inanneancié. Doctail du CCC Auvarano Dhâno Alman M. Contant Eoire Aux Ouantiana. Documentation

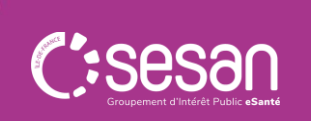

#### **Attribuer une habilitation à un utilisateur**

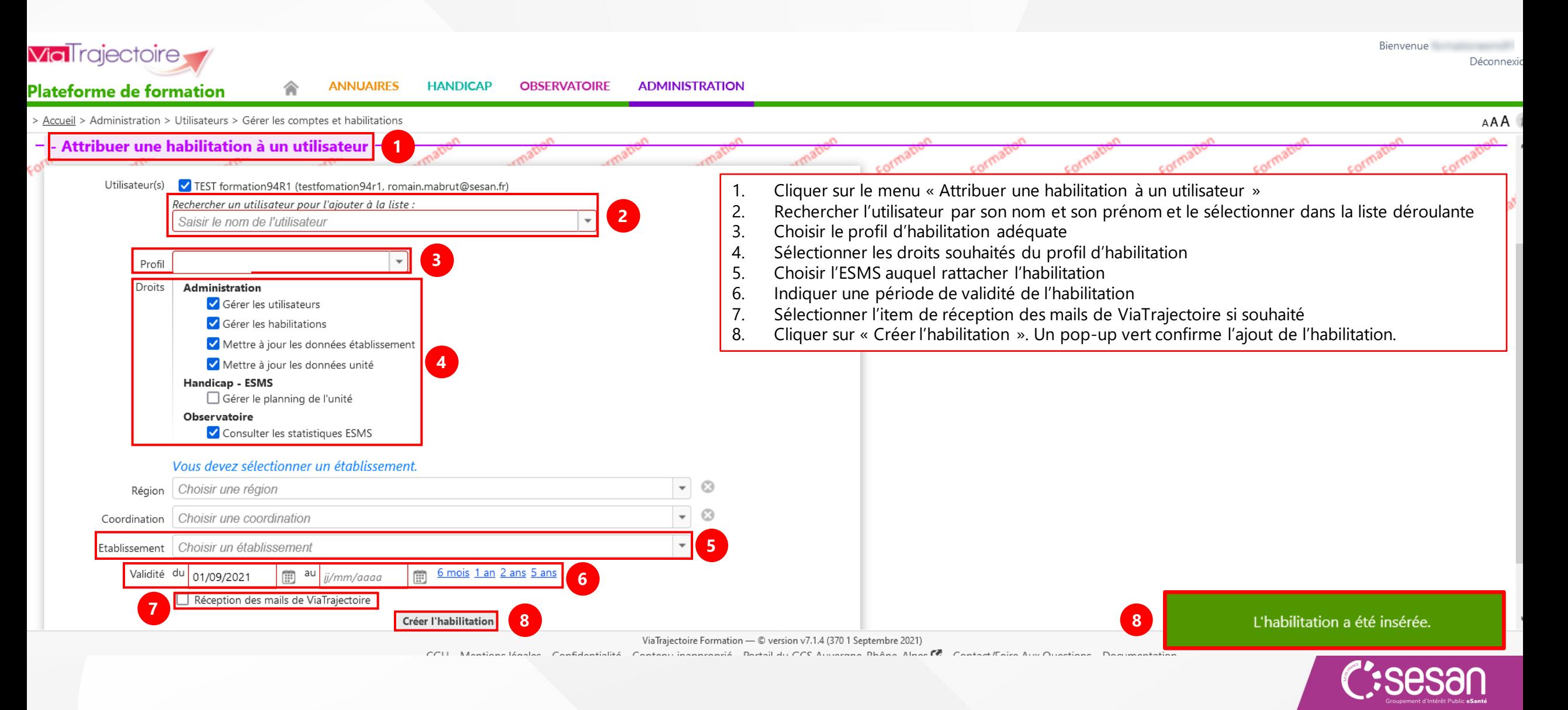

**Effectuer une revue des habilitations dans votre établissement**

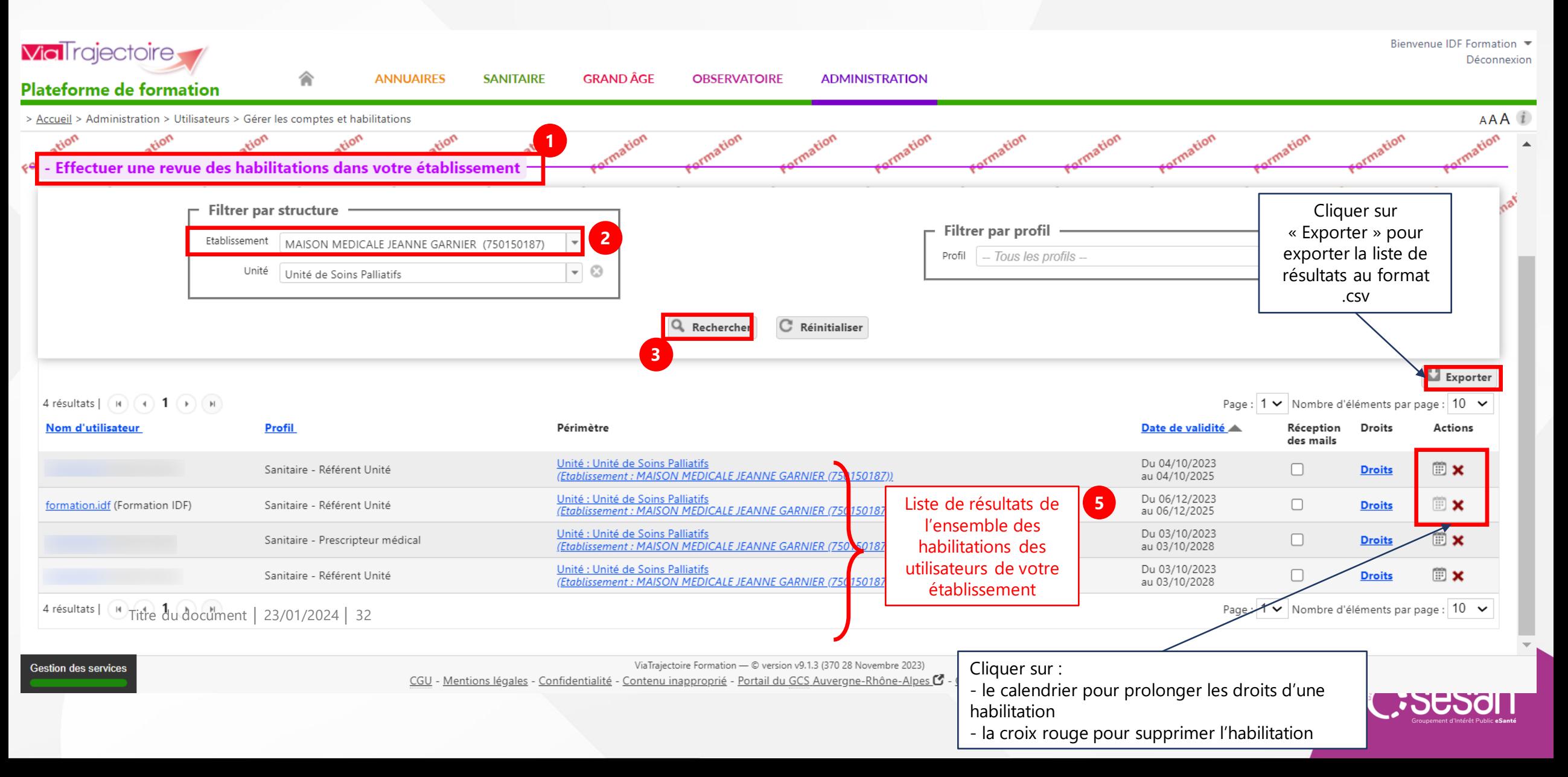

Comment exploiter les données de ViaTrajectoire ?

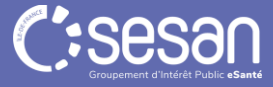

## **L'onglet Observatoire**

#### **Comment accéder aux données de l'observatoire**

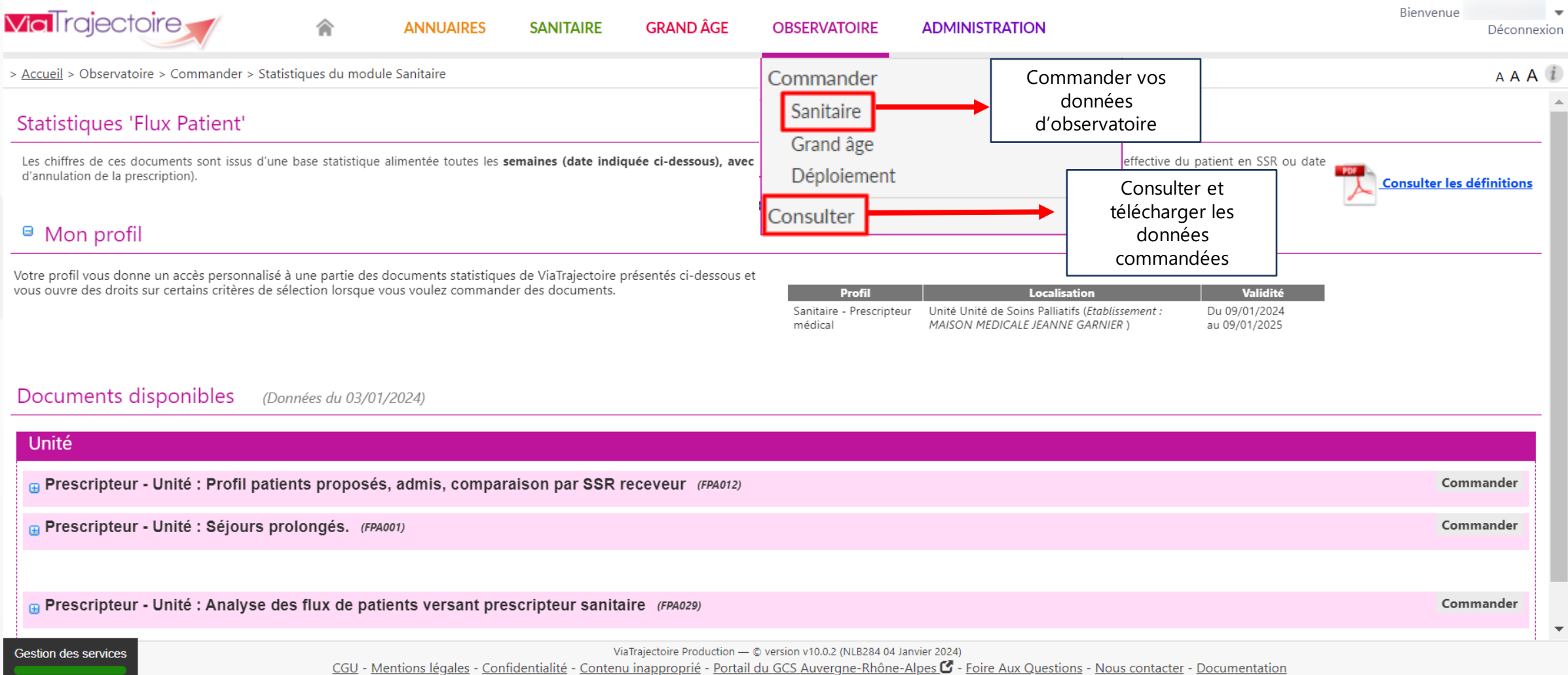

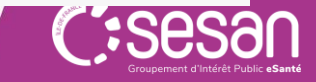

### **L'onglet Observatoire**

#### **Télécharger des requêtes**

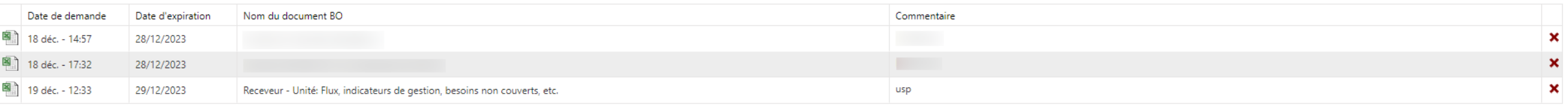

Attention, les requêtes ne sont pas adressées par mail. Pour les récupérer, consulter la rubrique "Observatoire-Consulter". Les requêtes sont disponibles en ligne 10 jours. Pour les conserver, veuillez les enregistrer en l

#### Bonnes pratiques :

Lors de l'attribution d'une habilitation, cochez les droits suivants :

#### **Observatoire**

Consulter les statistiques Receveur Sanitaire

- Consulter les statistiques Demandeur Grand Age
- Cliquer sur le pictogramme Excel pour télécharger en local la requête
- Chaque requête commandée est disponible sur ViaTrajectoire pendant 10 jours. Retrouvez les requêtes commandées dans « Consulter » de l'onglet Observatoire

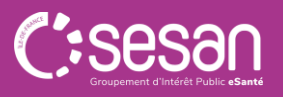

## **L'onglet Observatoire**

#### **Requête FPA012 & FPA029**

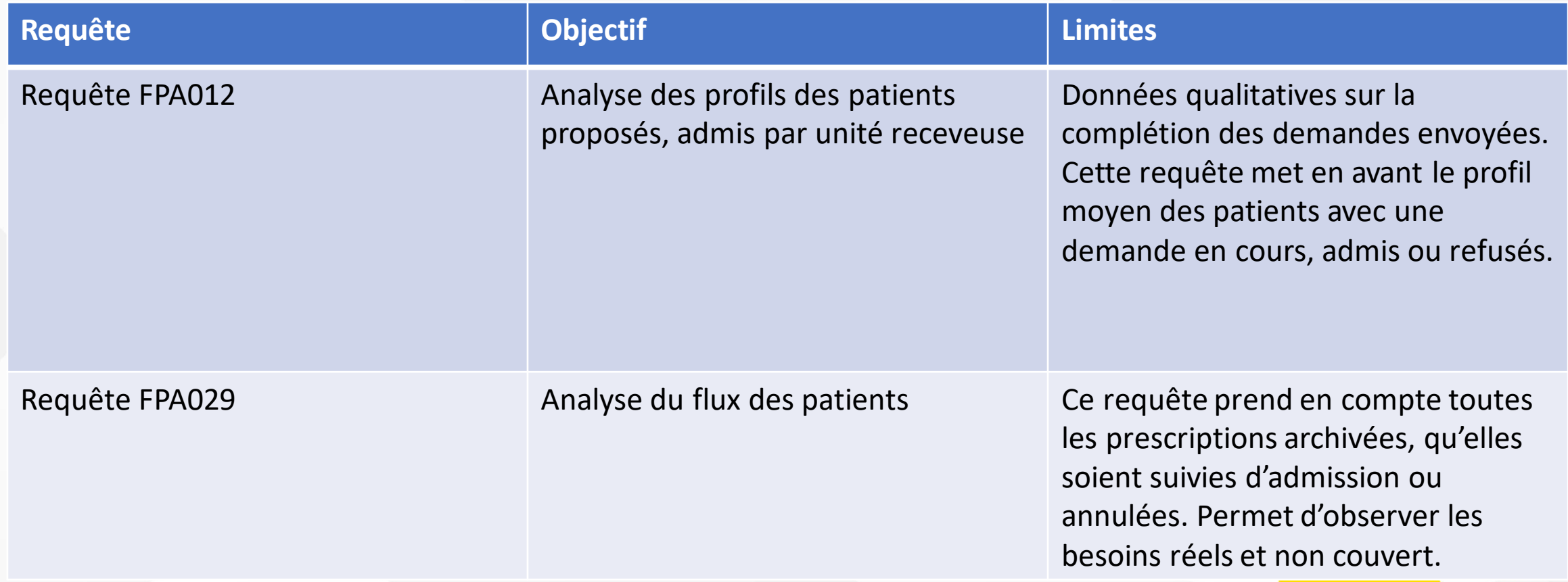

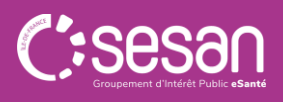